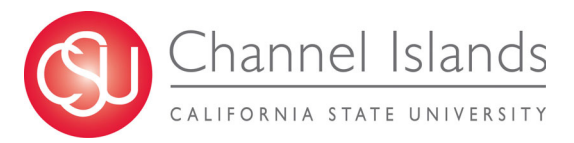

*This guide shows students how to add a Diploma Name to their Student Record in CI Records. If you experience any issues using the Diploma Name feature of the Student Center, please contact us at* registrar@csuci.edu *or call us at* (805) 437-8500.

- 1. Log in to you myCI Account
- 2. Click on the CI Records Tile
- 3. Under the **Personal Information** section, click on the **Names** link

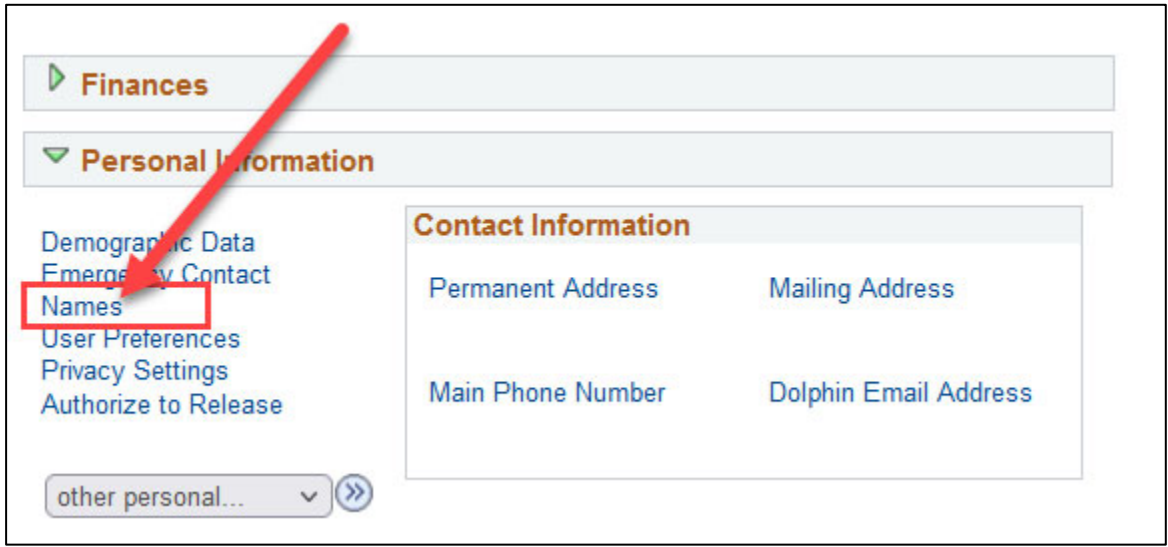

- 4. In the **Names** page, click the dropdown menu under **Add a New Name**
- 5. Select **Diploma**
- 6. Click **Add**

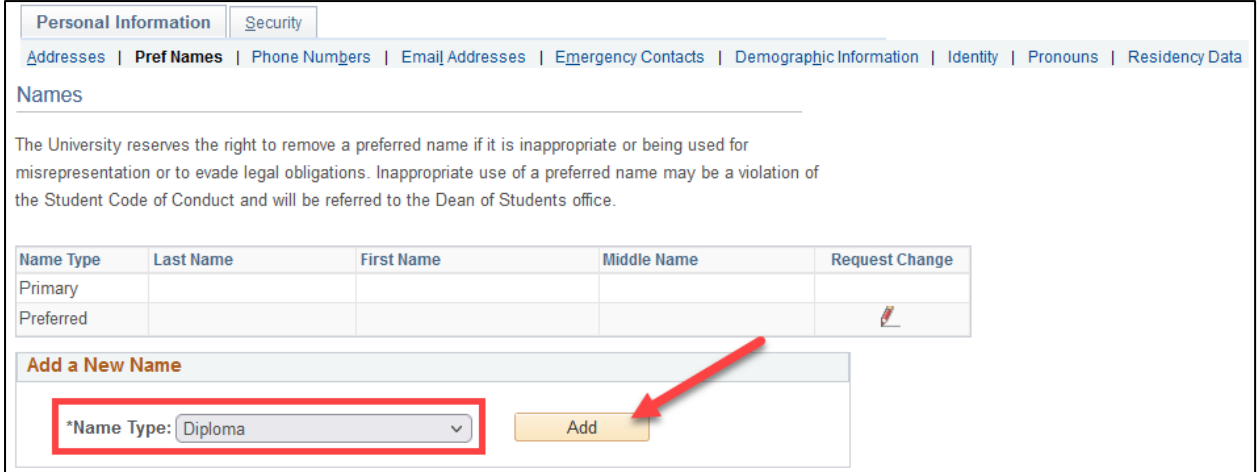

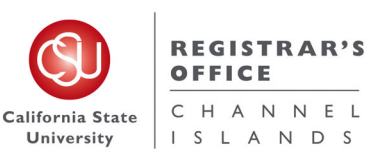

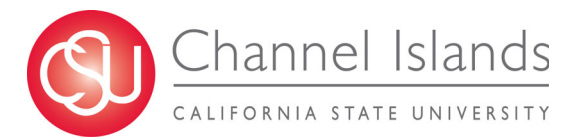

- 7. Enter your preferred *First* and *Middle* name to print on your Diploma
- 8. Click Save

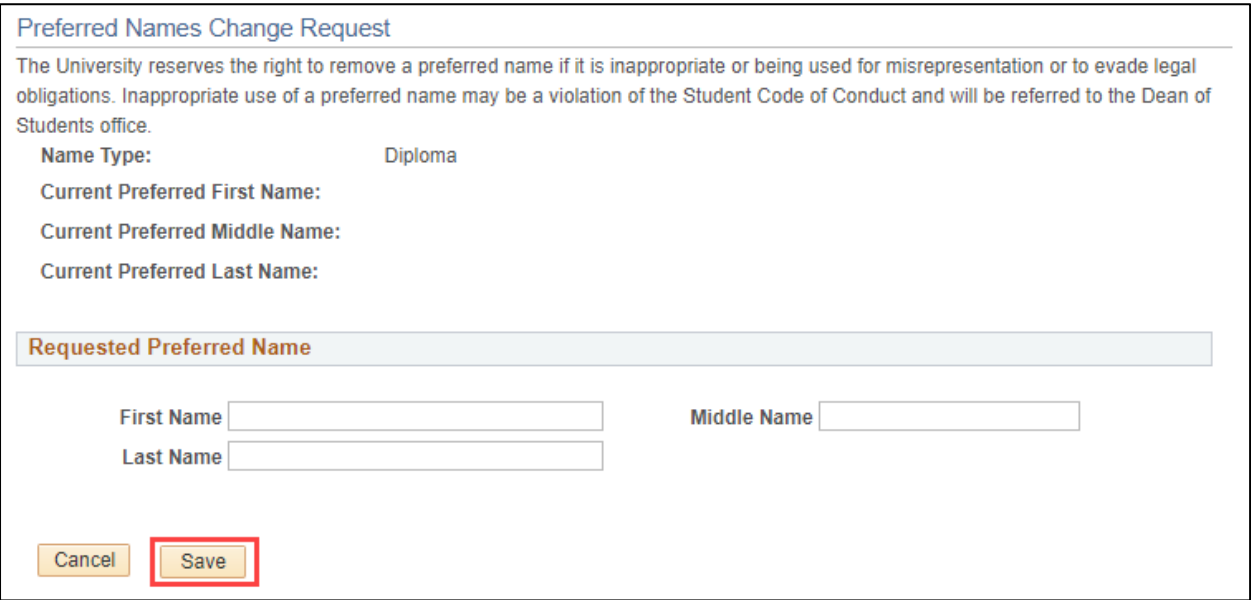

9. Review the new **Diploma Name** and make any edits with the *Pencil* icon

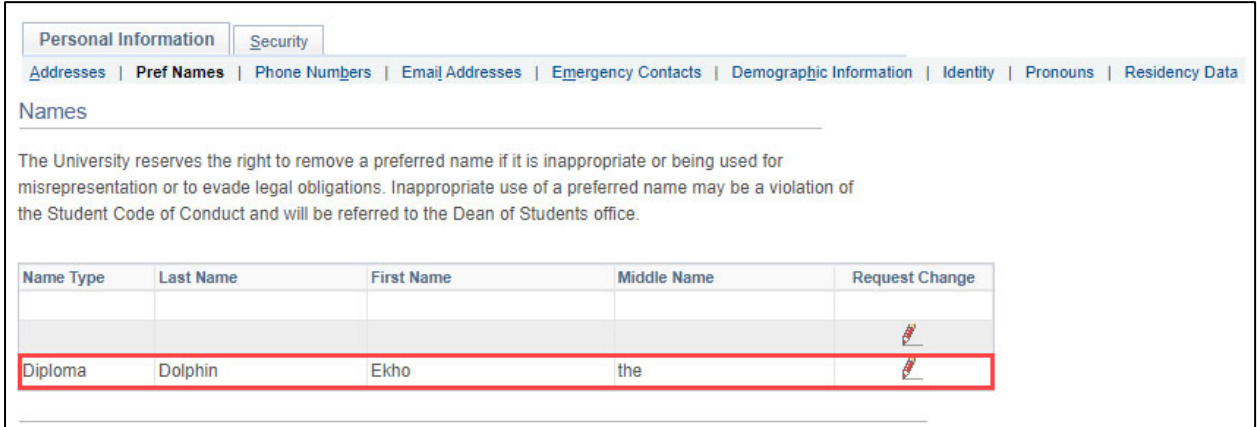

10. Your Diploma Name is now in the system and will appear on your **Graduation Application Status** page and your **Diploma**.

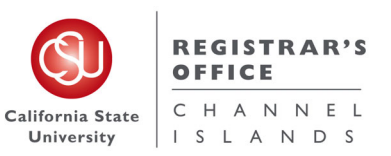